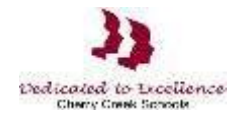

## **Accessing State Assessment Application**

**Step 1**: Launch an Internet Browser. Go to URL address: [https://my.cherrycreekschools.org](https://my.cherrycreekschools.org/)

**Step 2**: Enter your Parent Account email address and password.

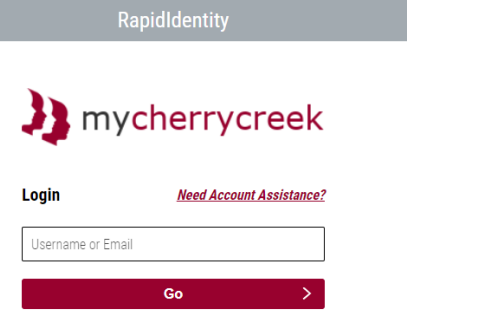

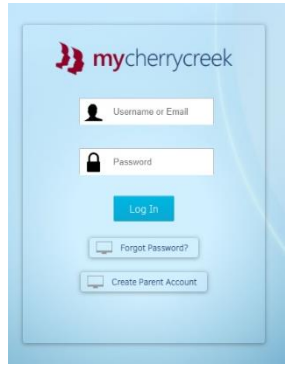

**Step 3**: Click on the State Assessment Exemption tile.

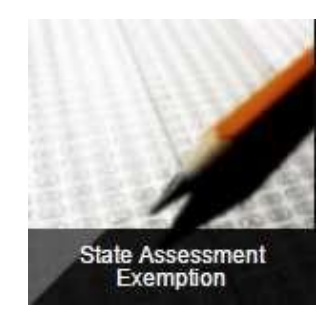

Screens may look different depending on your browser

**Step 4:** To request an assessment exemption for your child, check the box next the assessment. When complete, click Save.

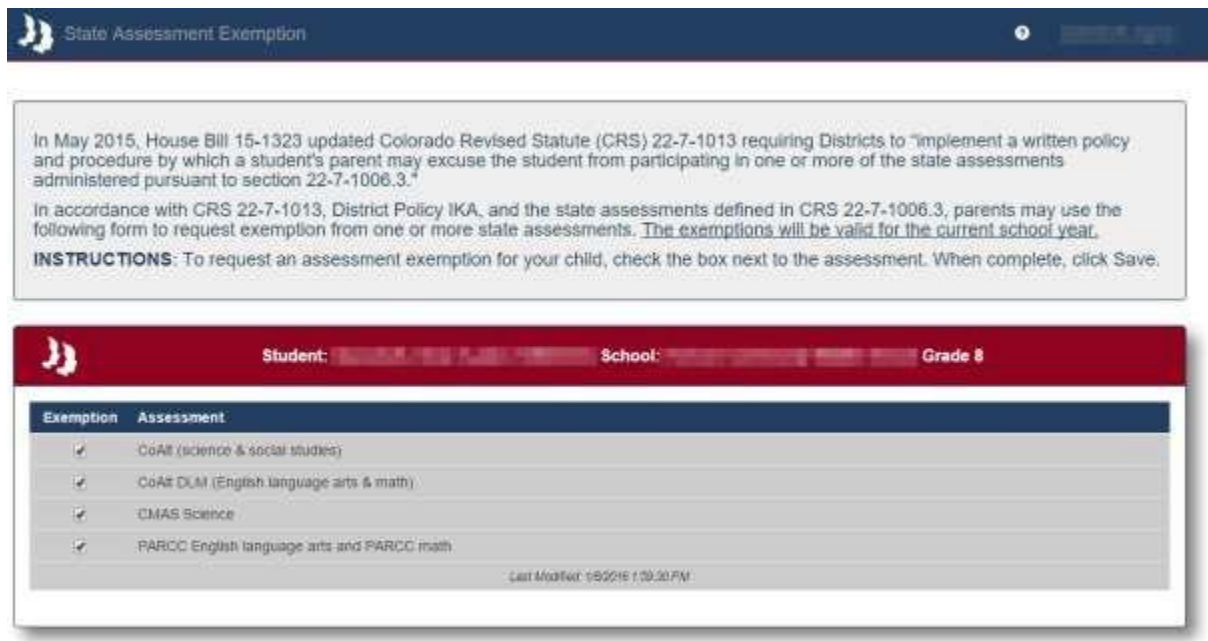

Please Note: Household 2 will have read-only access to the assessment exemption information.